# Kurzbeschreibung Upload online

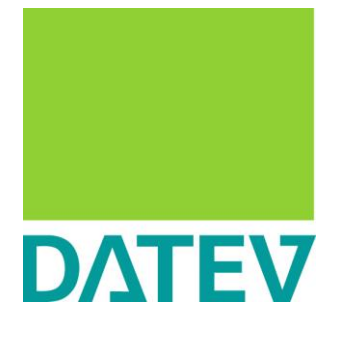

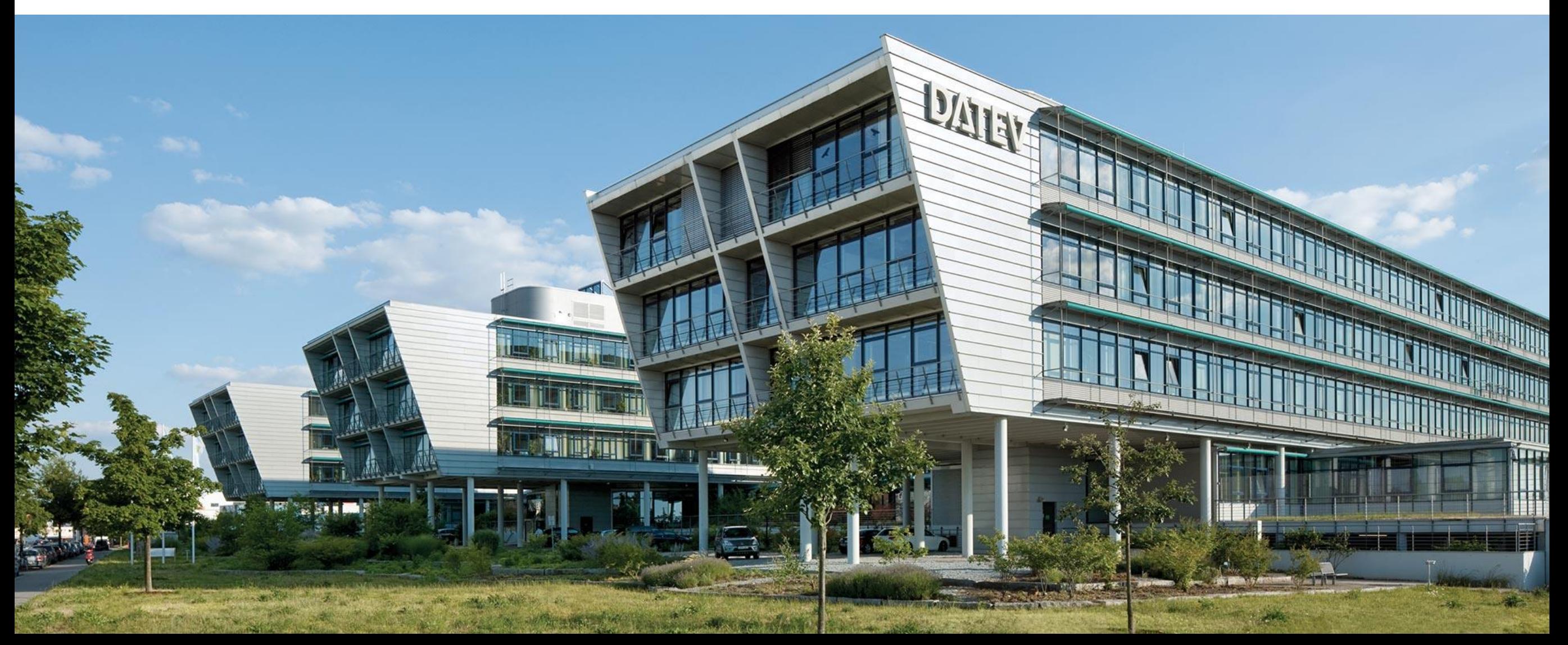

## Upload online Übersicht

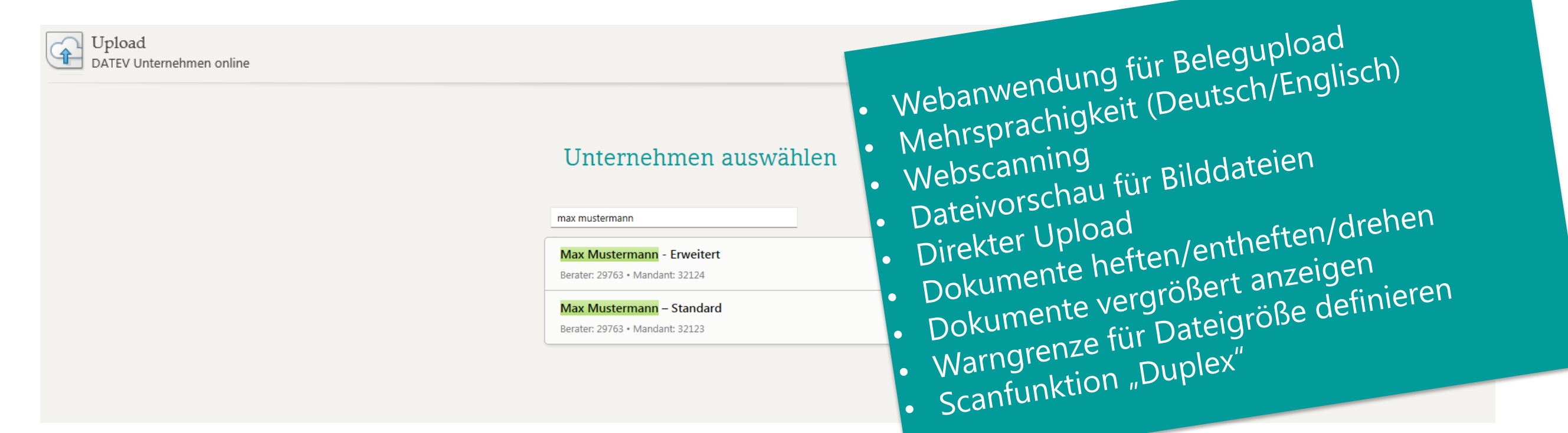

Link zur Anwendung: [www.datev.de/upload](http://www.datev.de/upload)

14.02.2020

Seite 2

## Upload online Generelle Informationen

- Die folgenden Funktionen stehen nur zur Verfügung, wenn das kostenlose Programm "Captiva Cloud Runtime" installiert wird:
	- Webscanning
	- Dateivorschau
	- Dokumente heften/entheften
	- Dokumente drehen
	- Dokumente vergrößert anzeigen

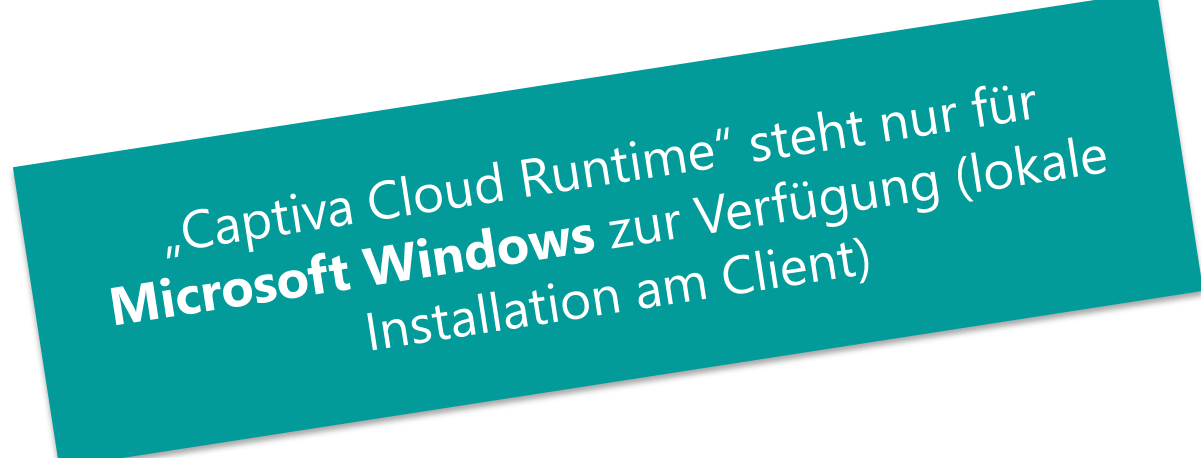

- Download des Programms "Captiva Cloud Runtime"
	- Den Download finden Sie [hier.](https://www.datev.de/web/de/service/software-auslieferung/download-bereich/betriebliches-rechnungswesen/captiva-cloud-runtime/)

14.02.2020

Seite 3

#### Upload online unter Microsoft Windows

14.02.2020

Seite 4

## Upload online unter Microsoft Windows Installation der "Captiva Cloud Runtime"

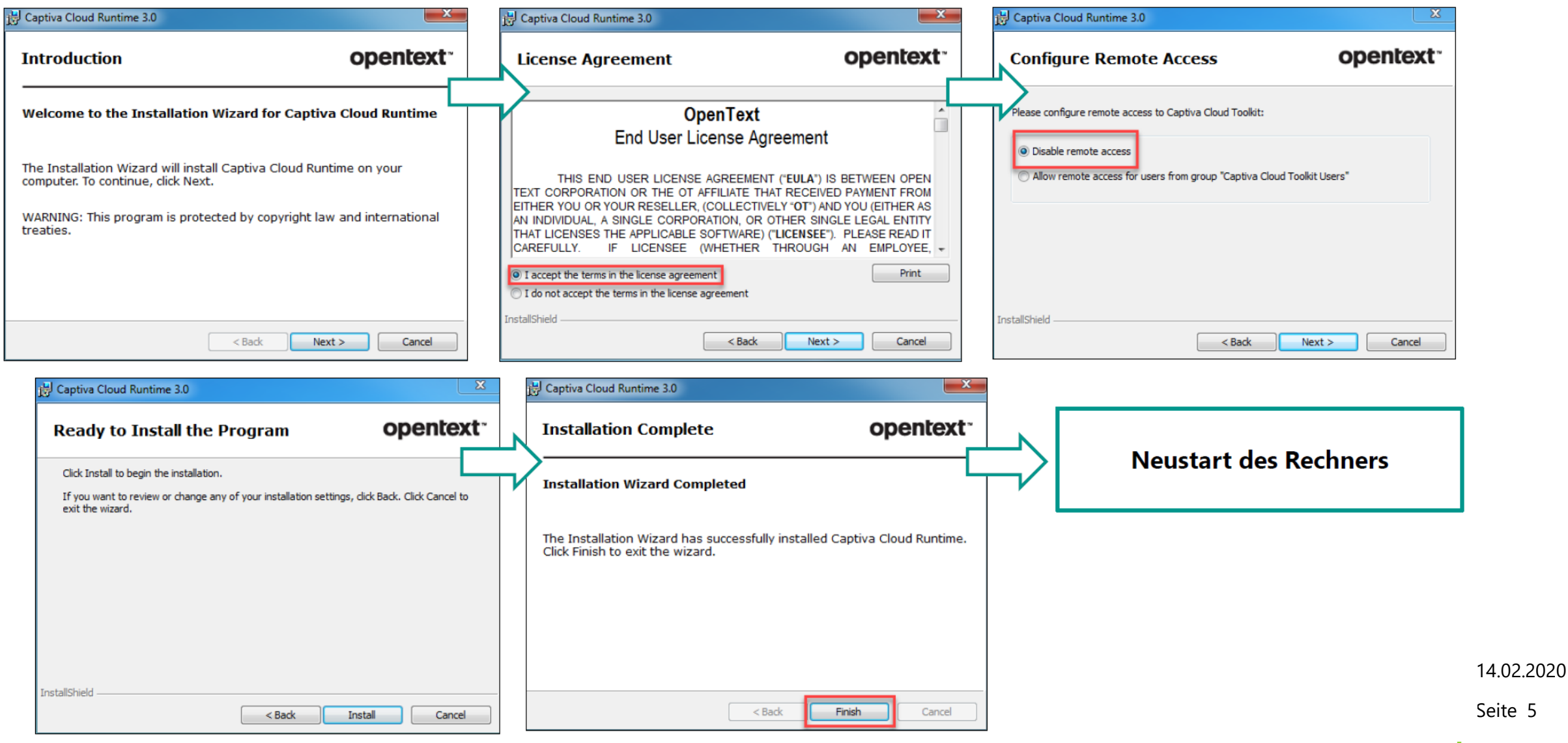

© DATEV eG, alle Rechte vorbehalten

Seite 5

# Upload online unter Microsoft Windows - Einstellungen Scannerauswahl und Scaneinstellungen

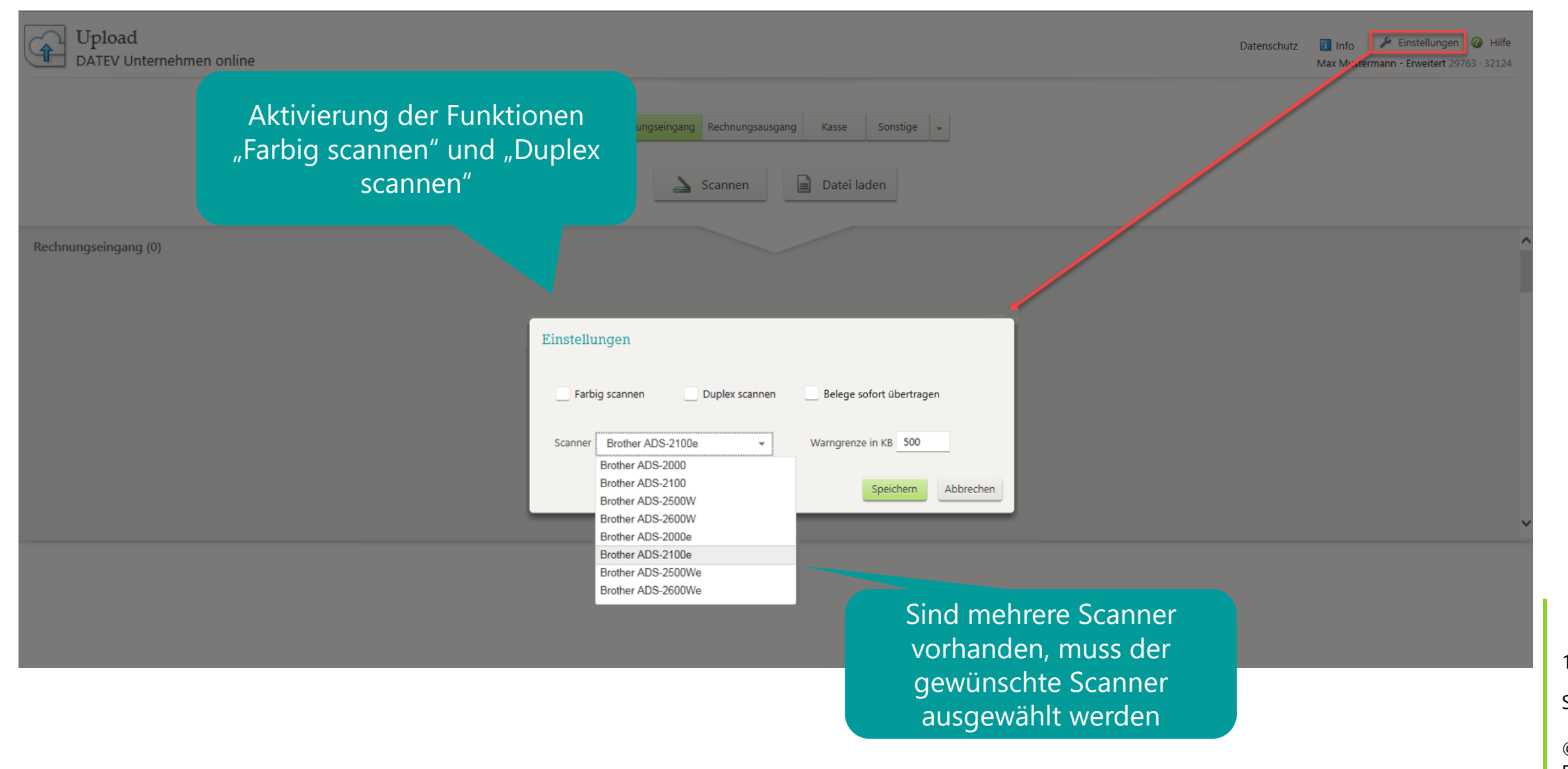

14.02.2020

Seite 6

# Upload online unter Microsoft Windows Scanfunktion "Duplex"

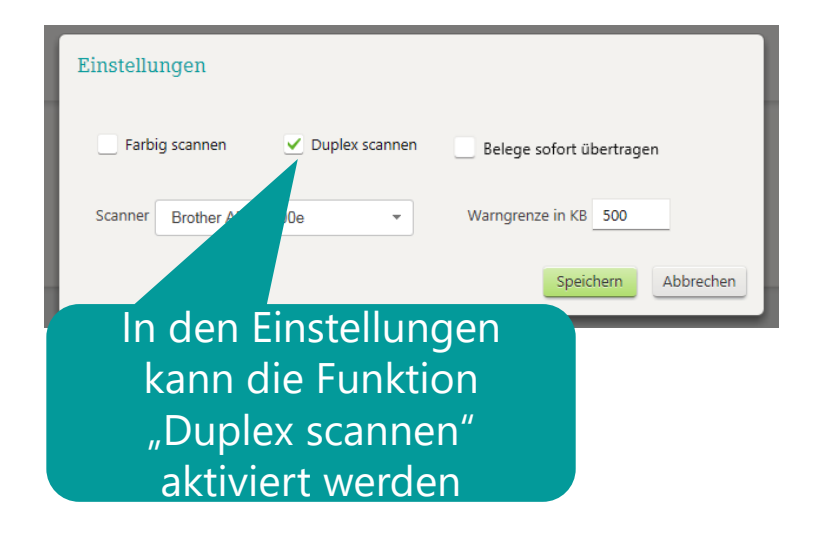

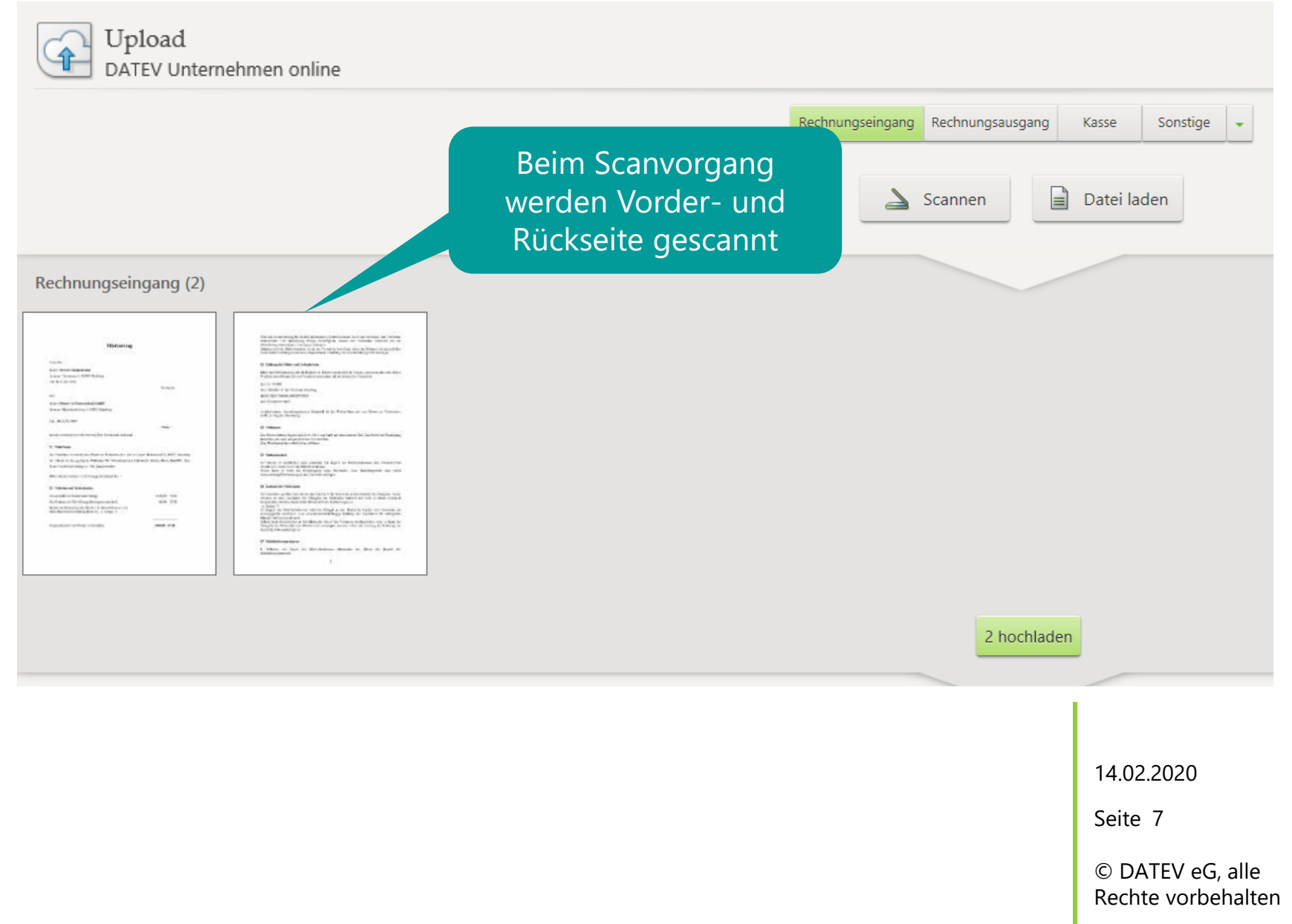

#### Belegtyp wählen und Scanvorgang starten

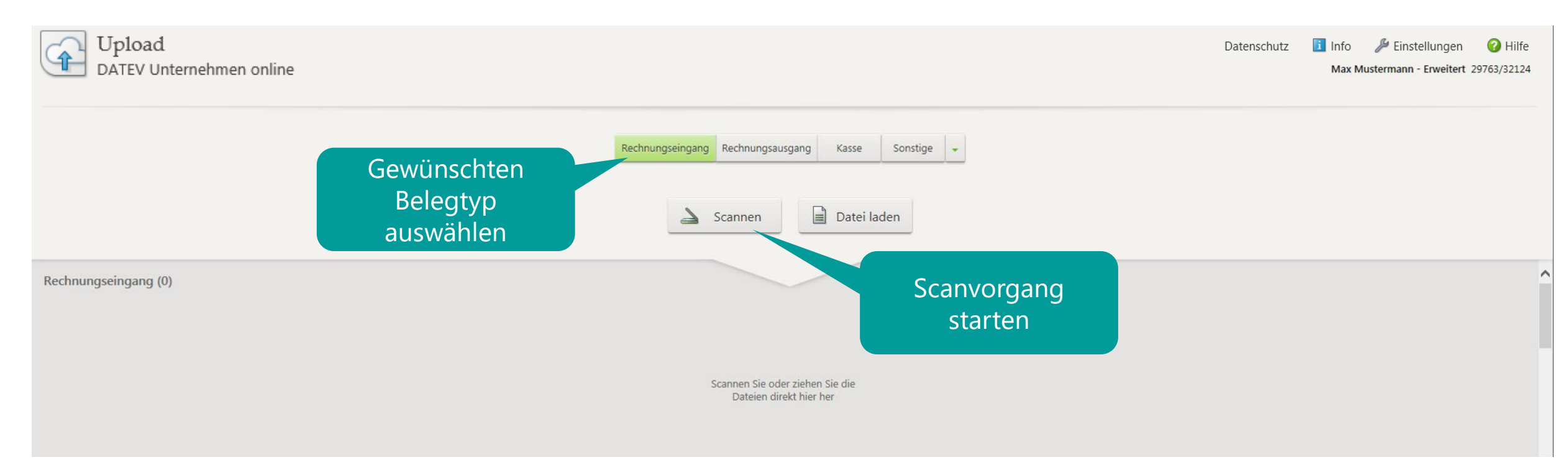

14.02.2020

Seite 8

#### Zugriff der Webanwendung auf Scanner erlauben

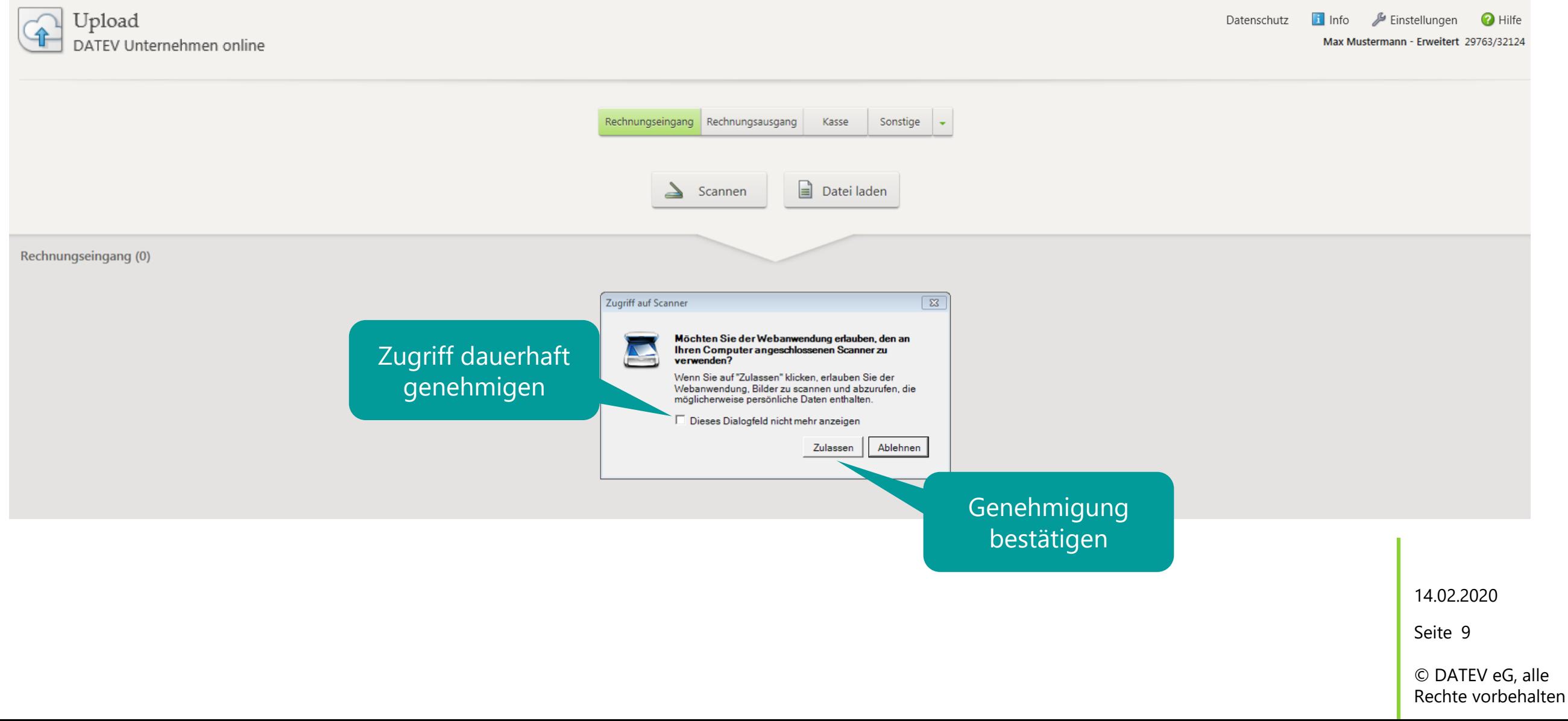

#### Anzeige der Dateivorschau

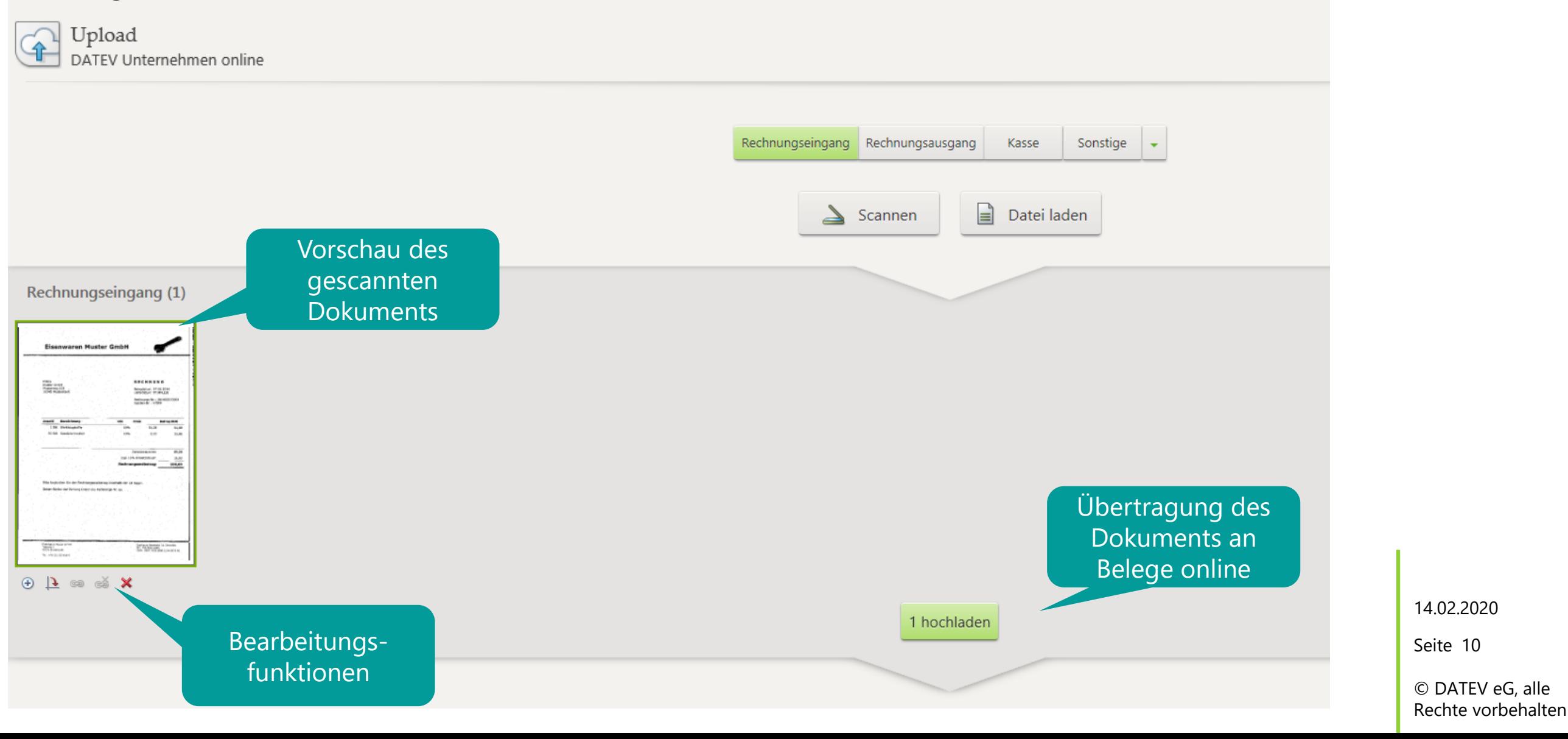

#### Protokollierung der Übertragung

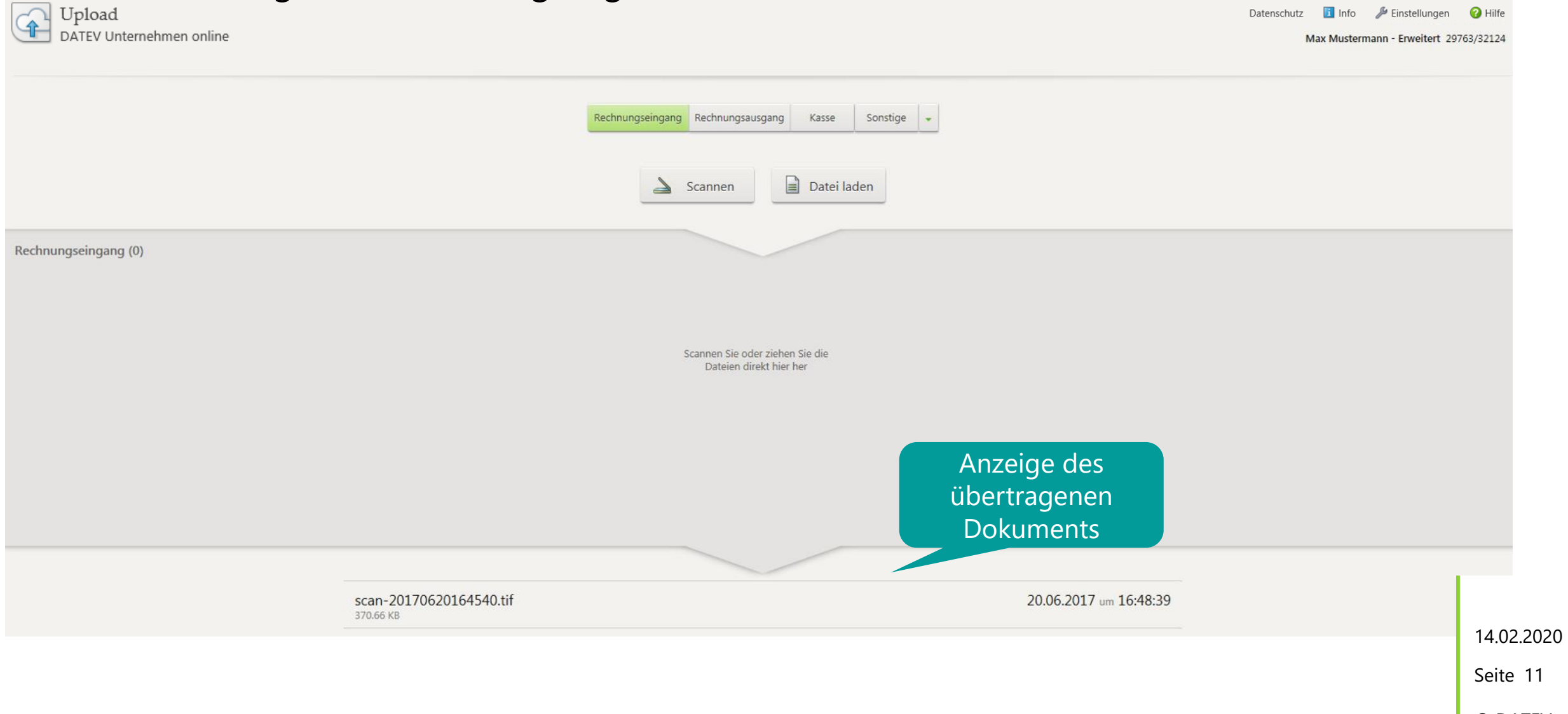

# Upload online unter Microsoft Windows – Datei laden Belegtyp und Dokument wählen

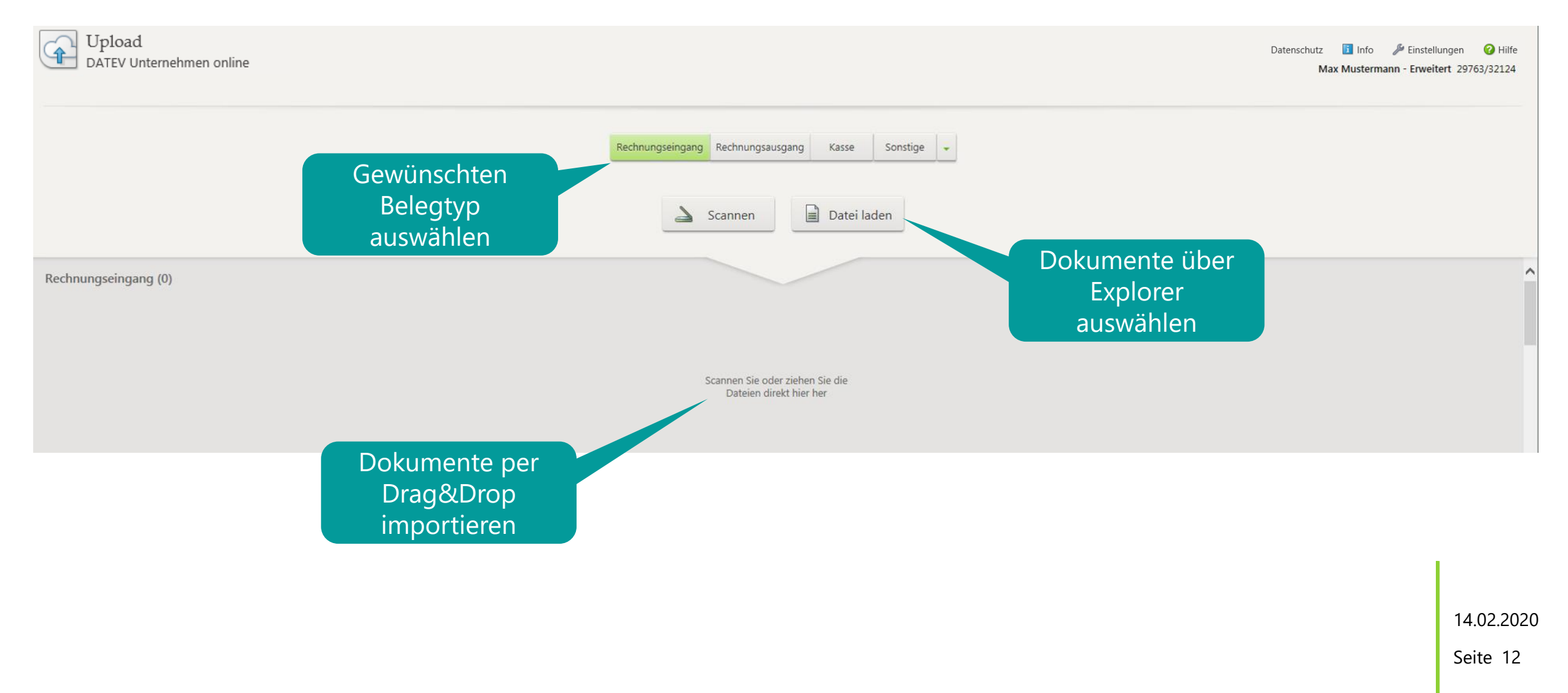

### Upload online unter Microsoft Windows – Datei laden Dateivorschau

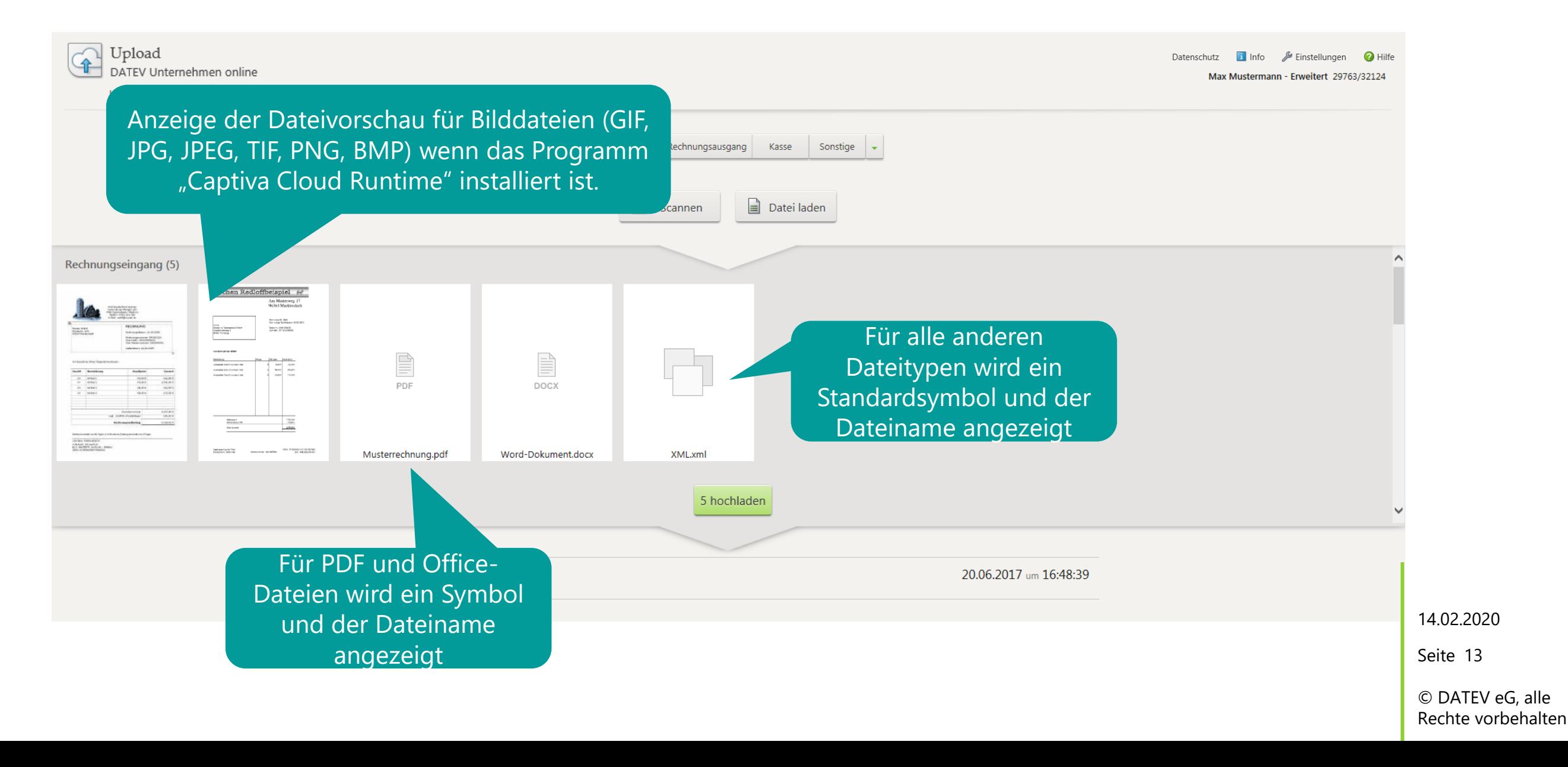

# Upload online unter Microsoft Windows – Datei laden Dokumente übertragen

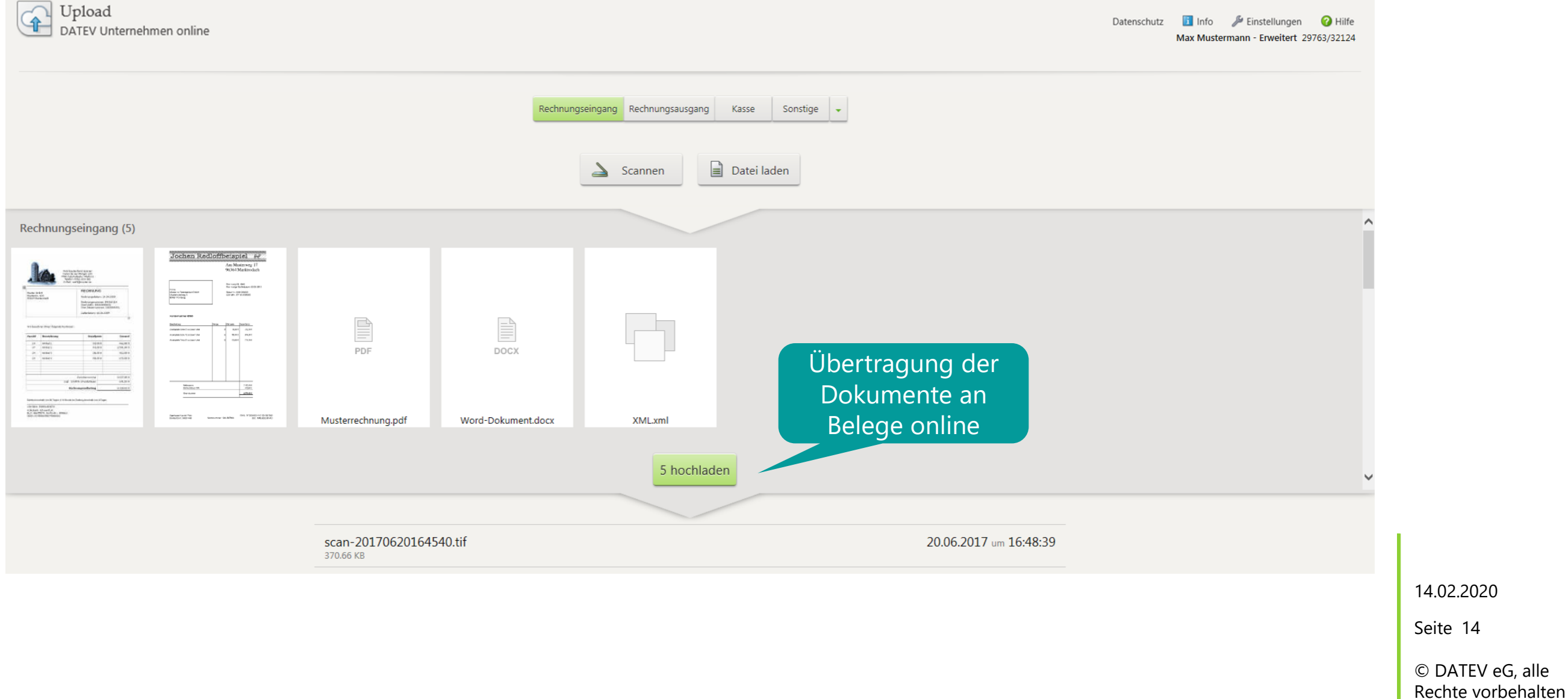

# Upload online unter Microsoft Windows – Datei laden Protokollierung der Übertragung

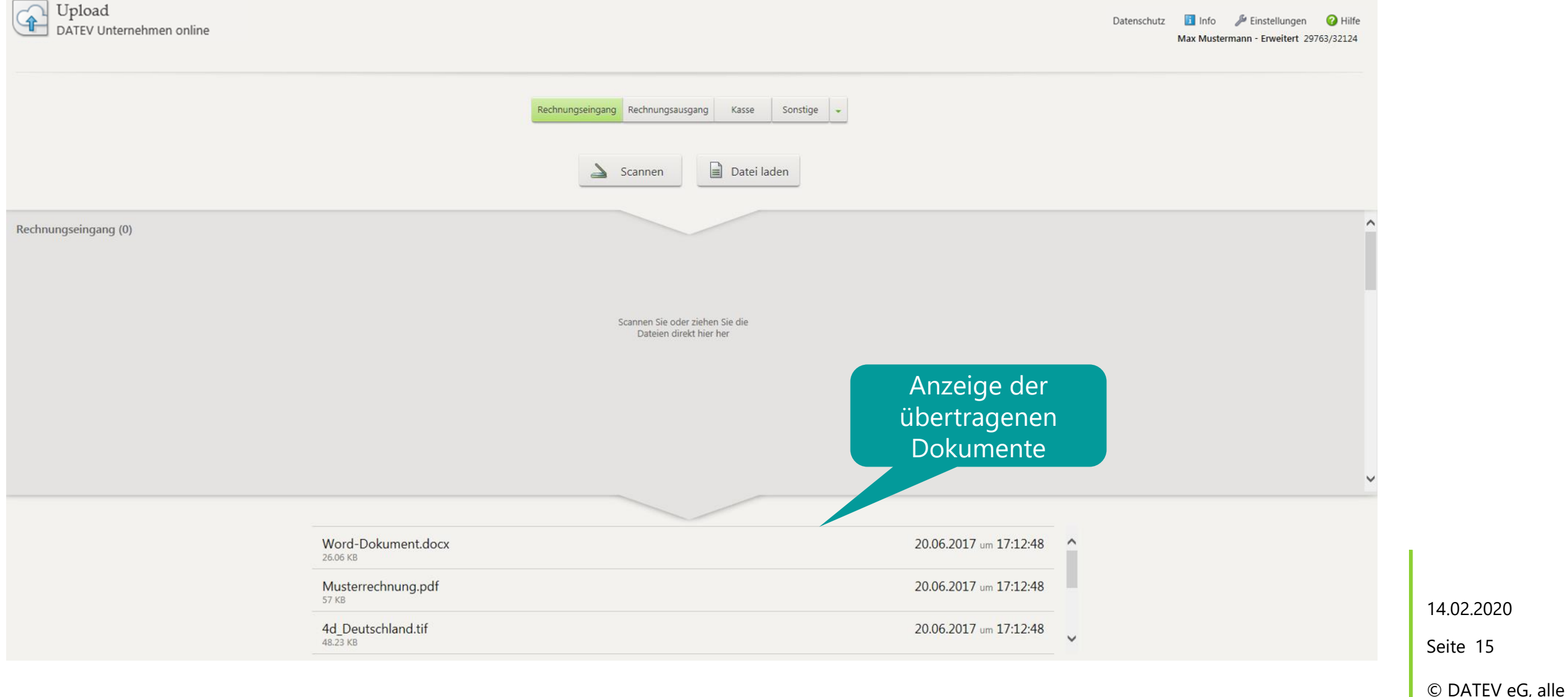

Rechte vorbehalten

# Upload online unter Microsoft Windows – Dokumente sofort übertragen

#### Einstellungen

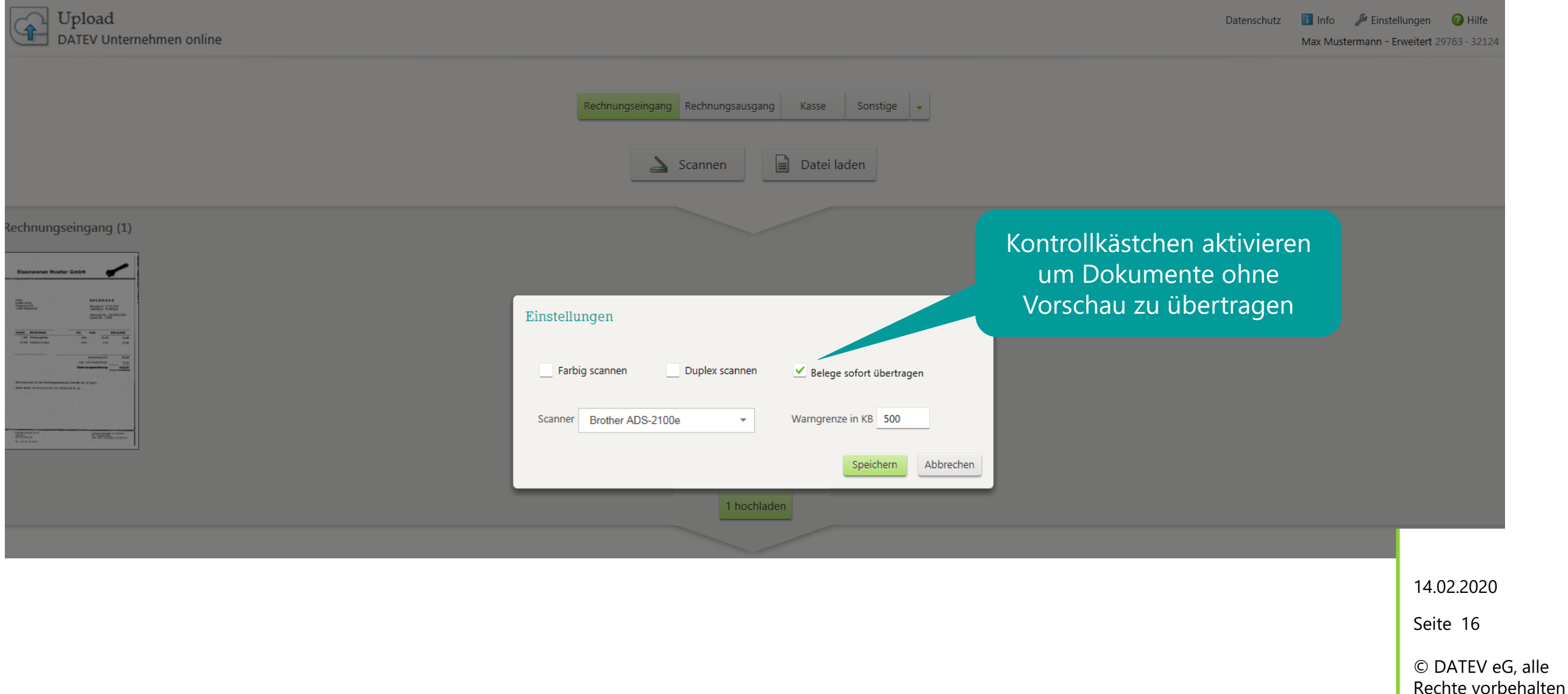

alle

# Upload online unter Microsoft Windows – Dokumente sofort übertragen

#### Arbeitsbereich

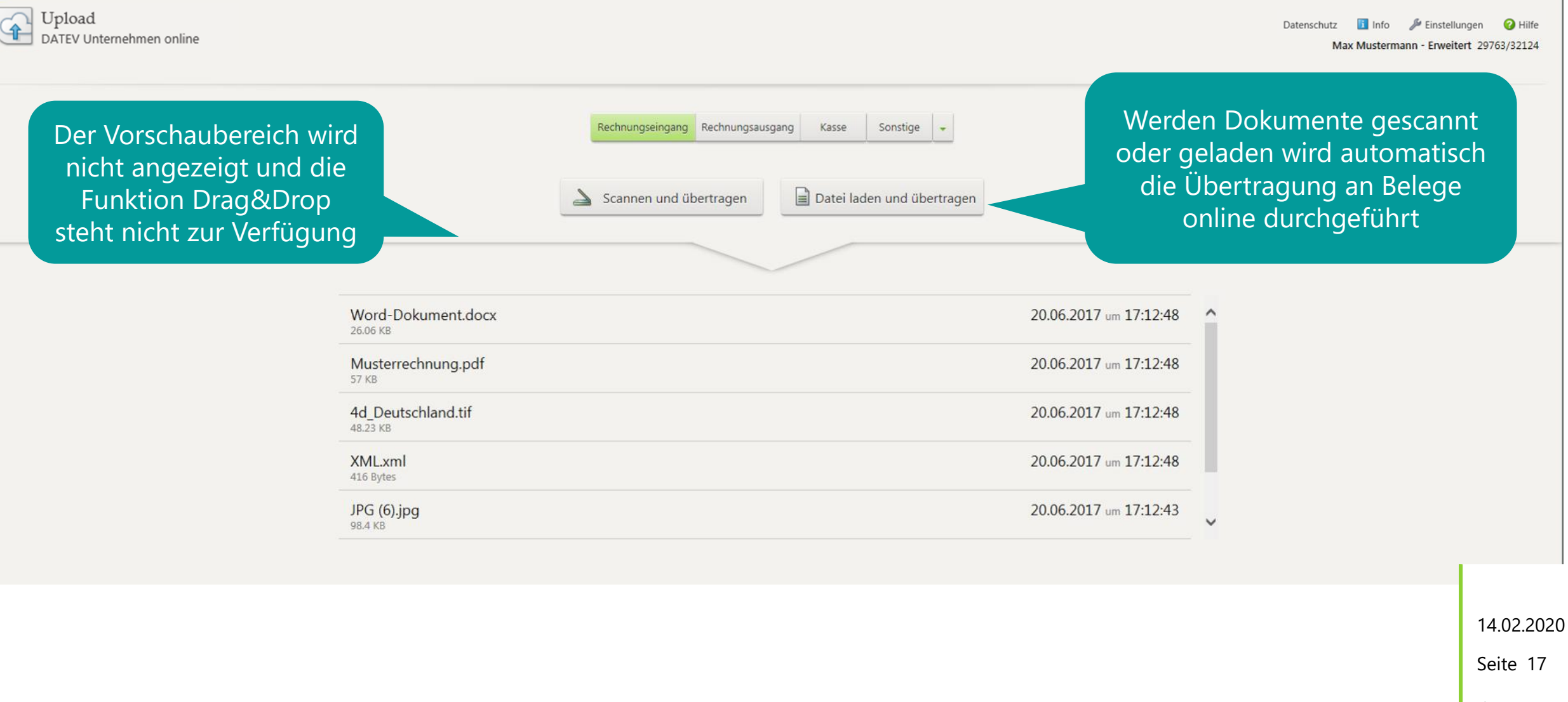

# Upload online unter Microsoft Windows Dokumente heften/drehen

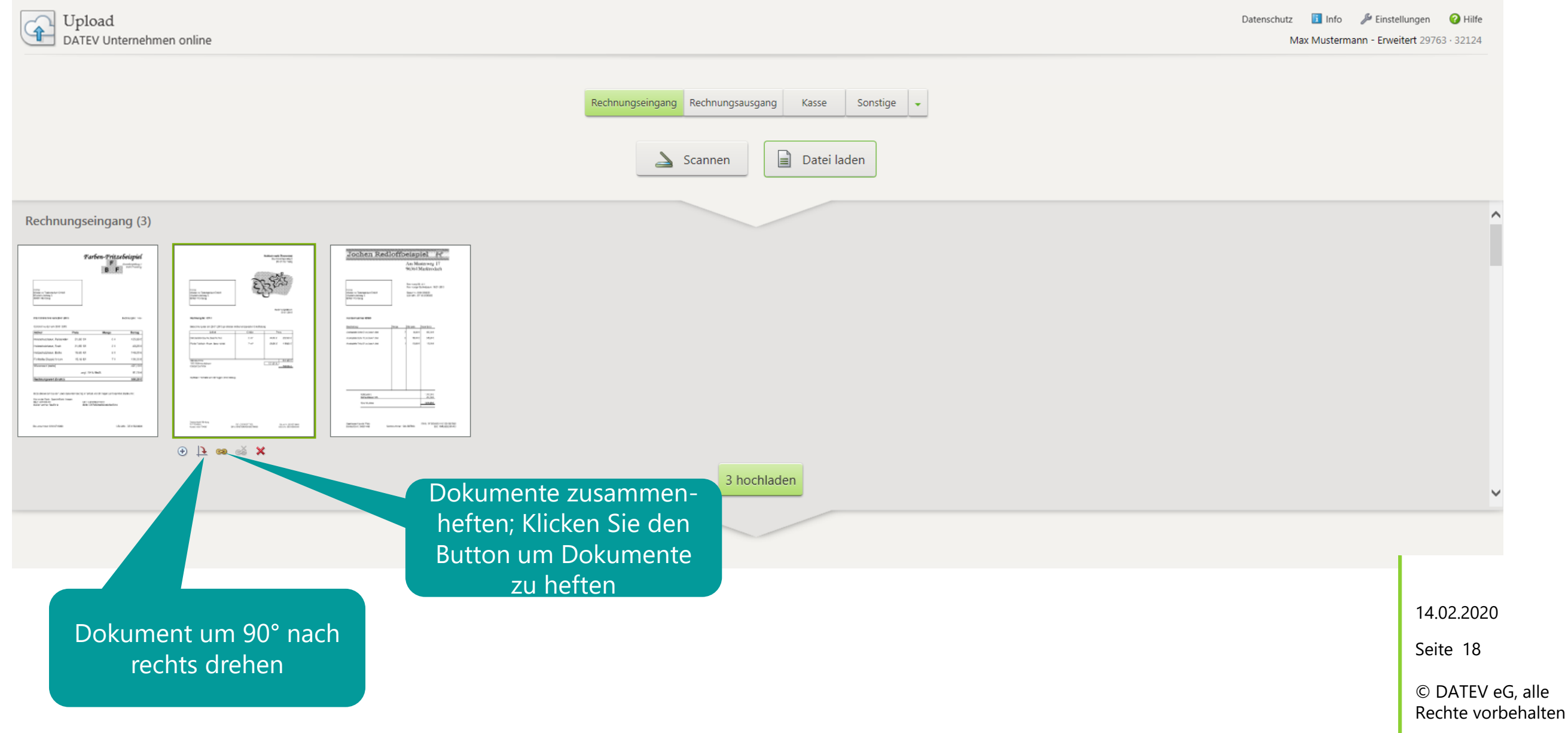

# Upload online unter Microsoft Windows Dokumente heften/drehen

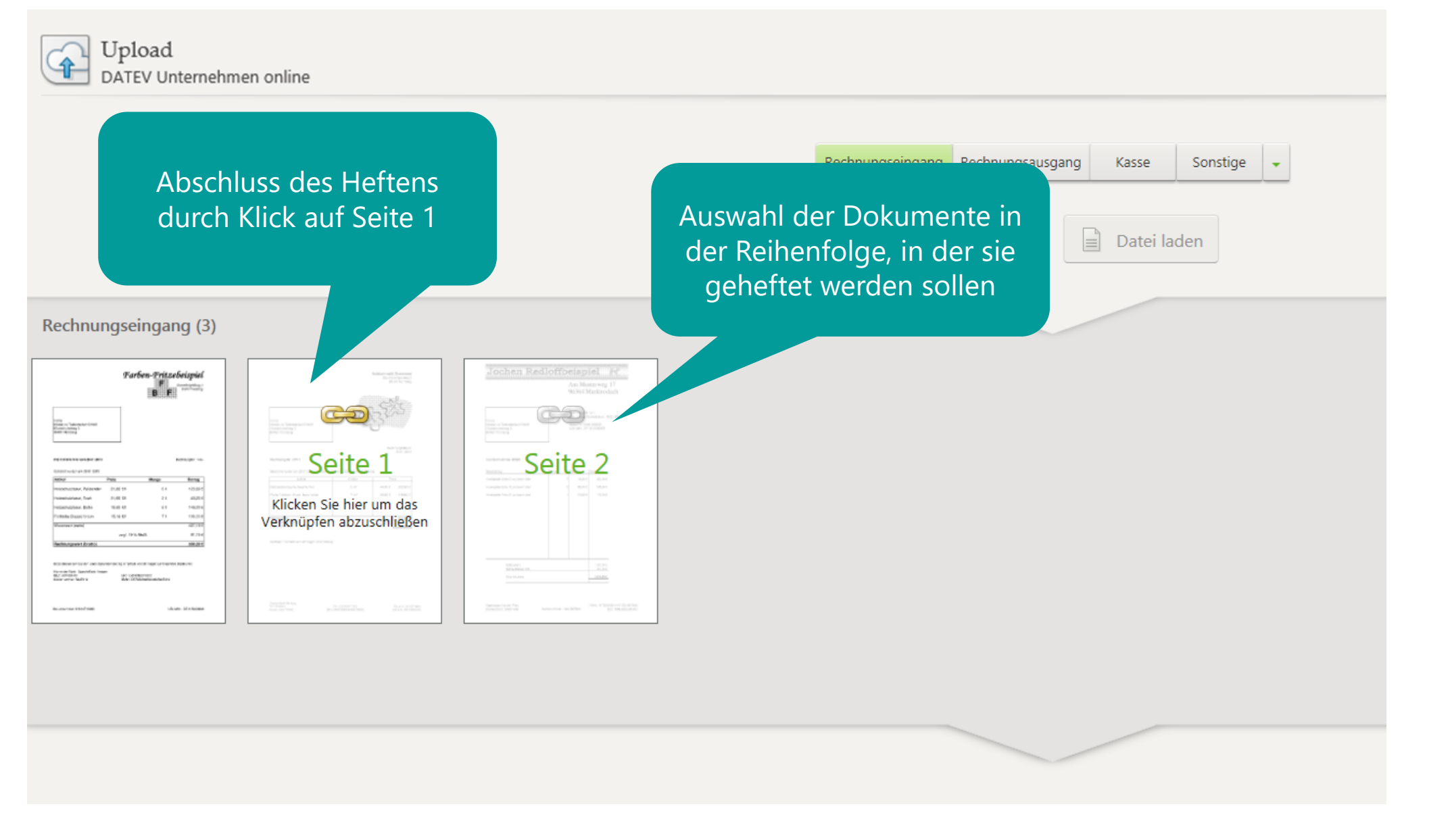

14.02.2020

Seite 19

## Upload online unter Microsoft Windows Dokumente entheften

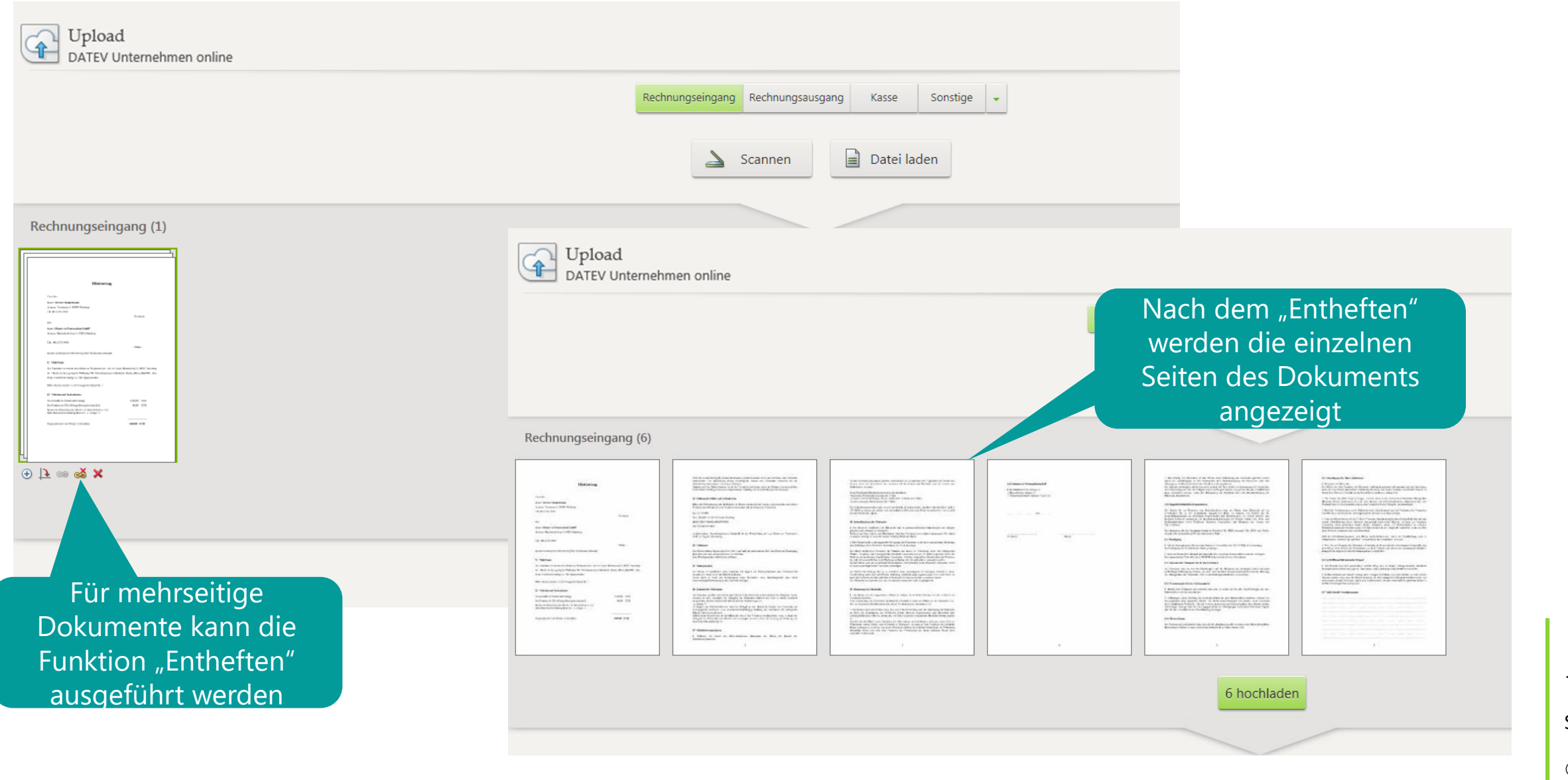

14.02.2020

Seite 20

# Upload online unter Microsoft W Dokumente vergrößert

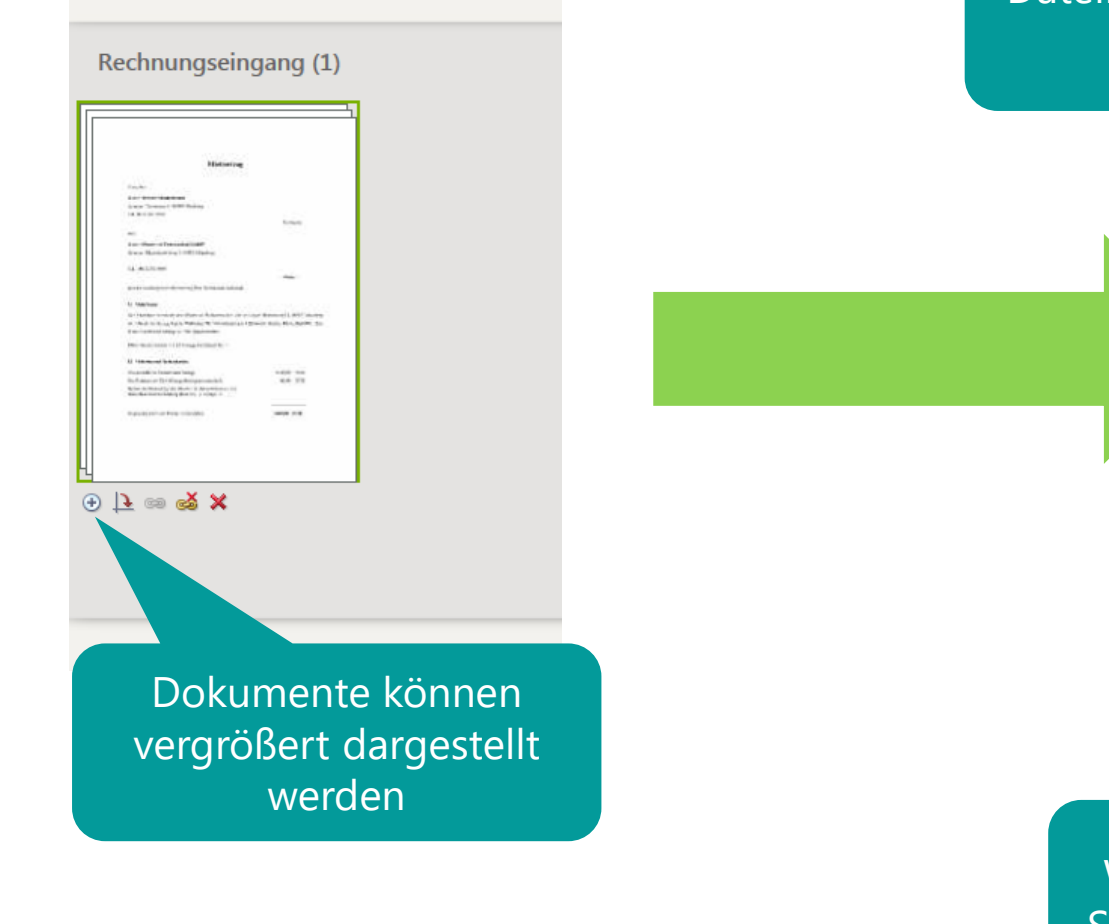

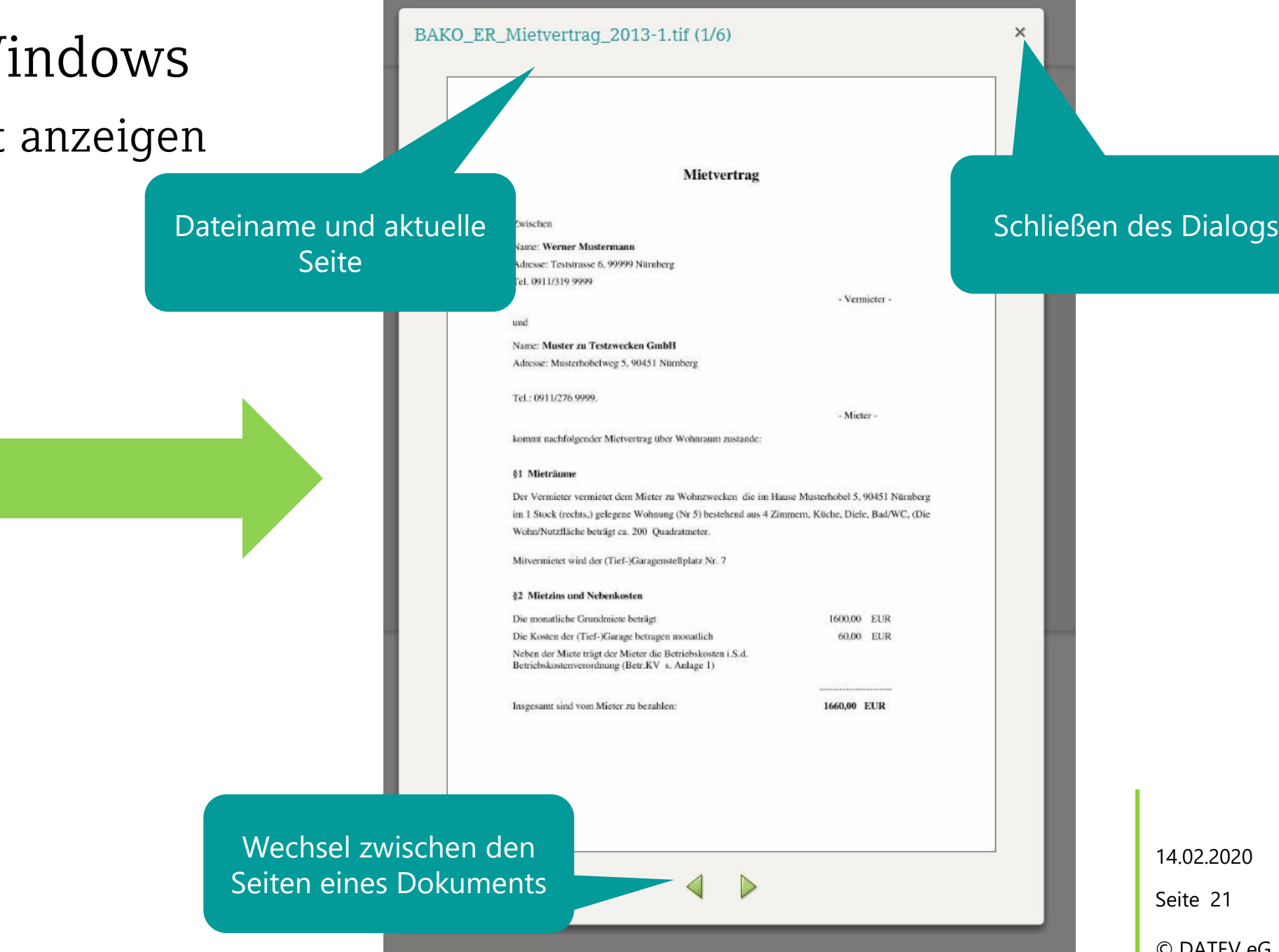

# Upload online unter Microsoft Windows Warngrenze für Dateigröße

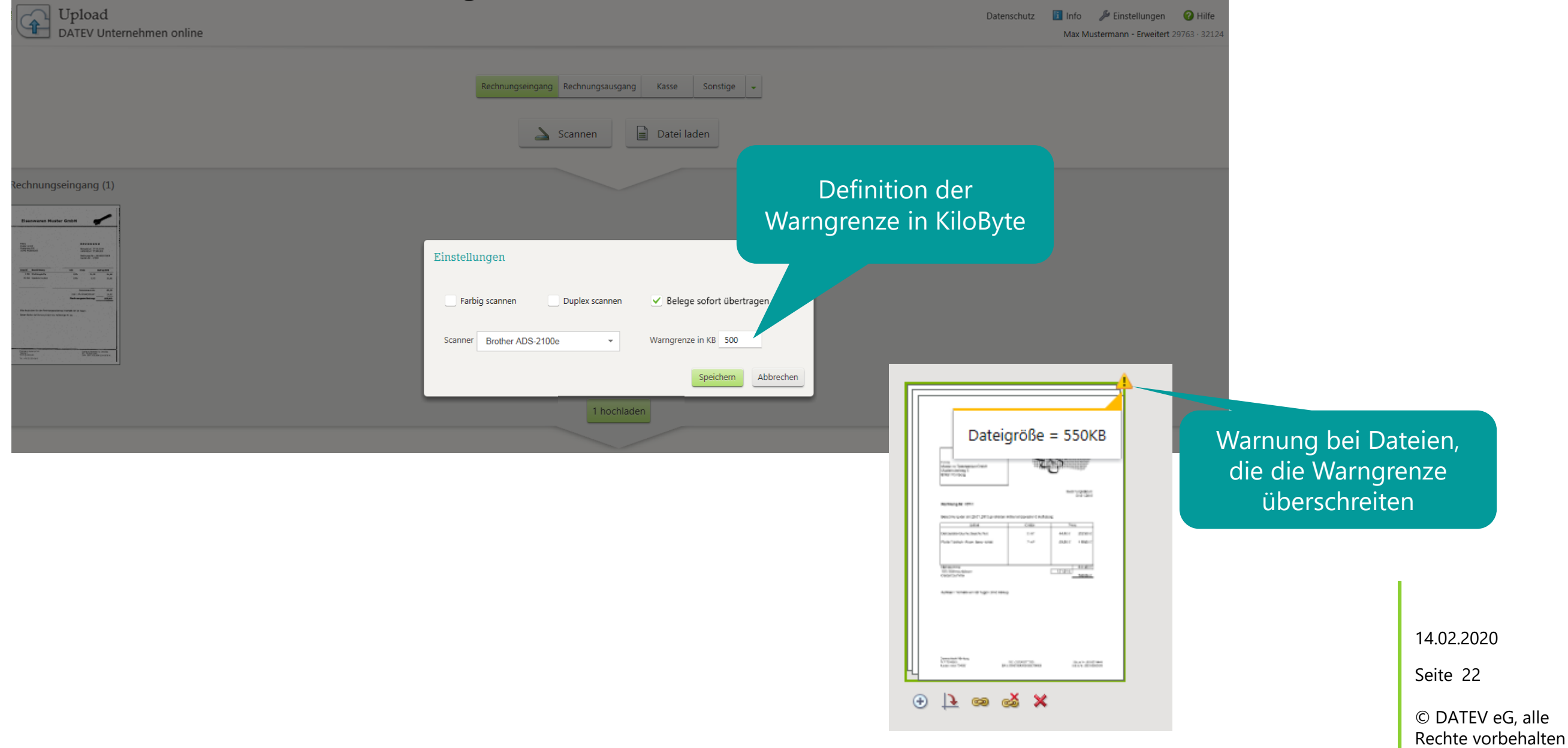

### Upload online unter macOS

14.02.2020

Seite 23

# Upload online unter macOS - Datei laden Belegtyp und Dokument wählen

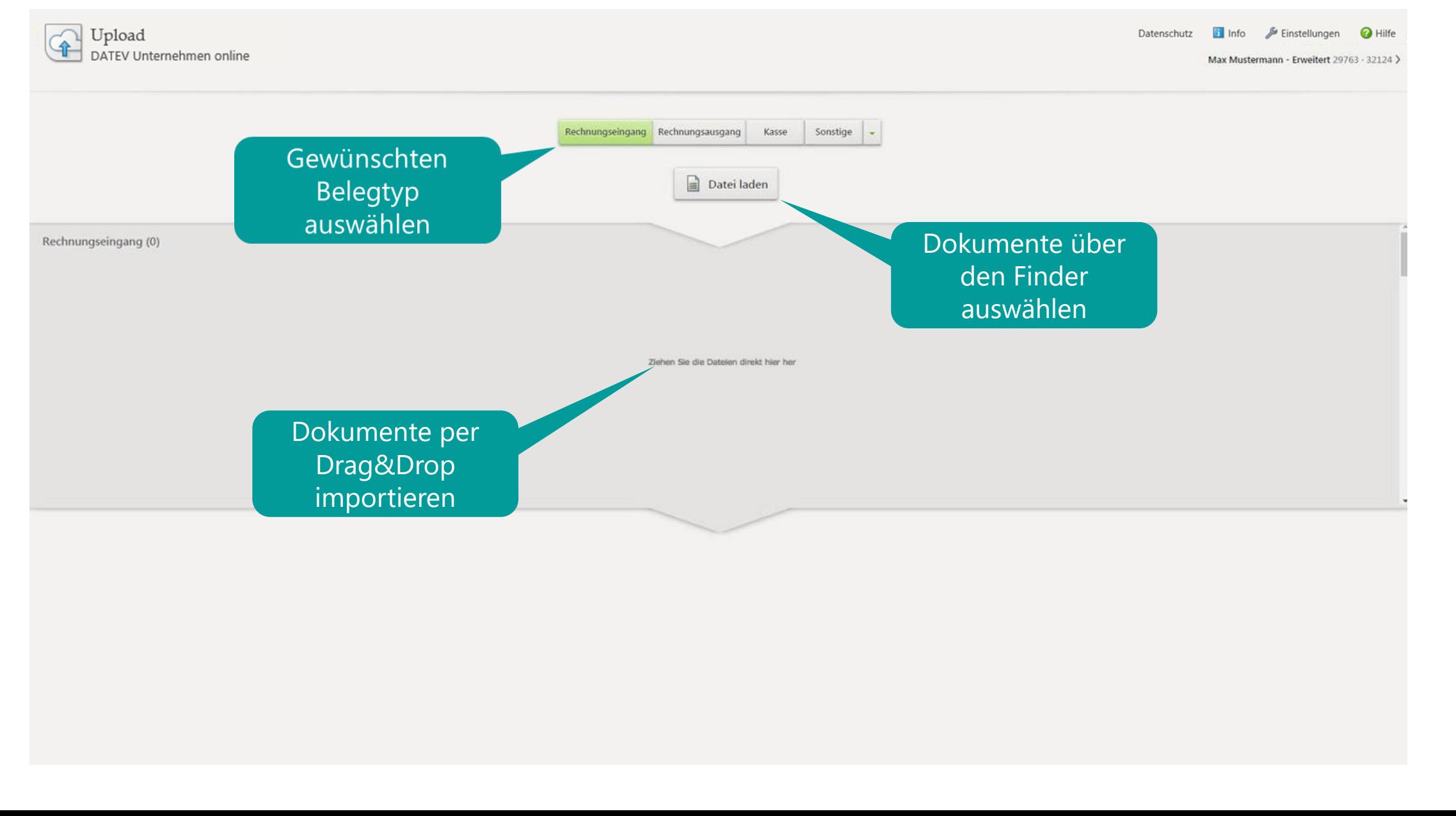

14.02.2020

Seite 24

## Upload online unter macOS – Datei laden Dateivorschau

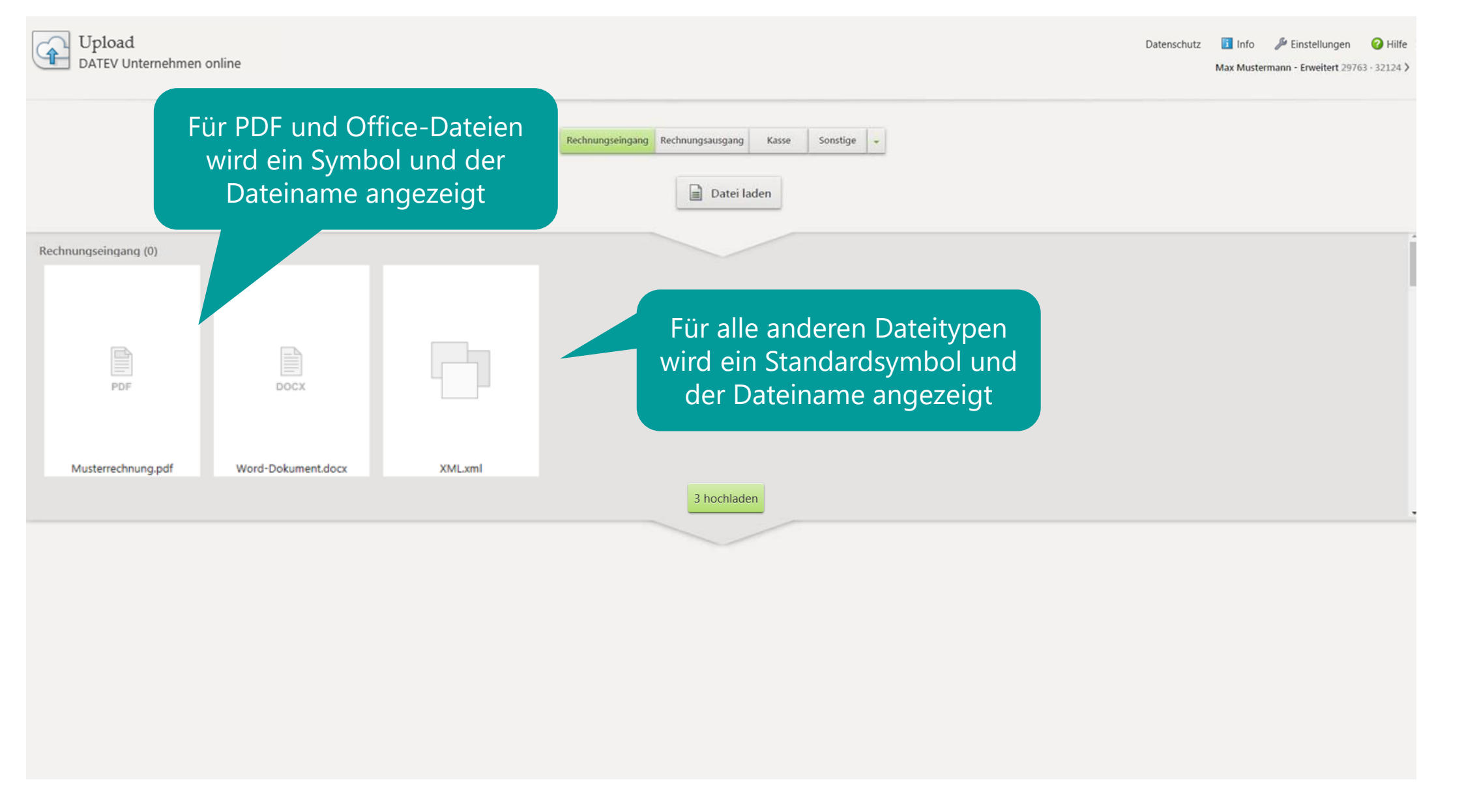

14.02.2020

Seite 25

### Upload online unter macOS – Datei laden Dokumente übertragen

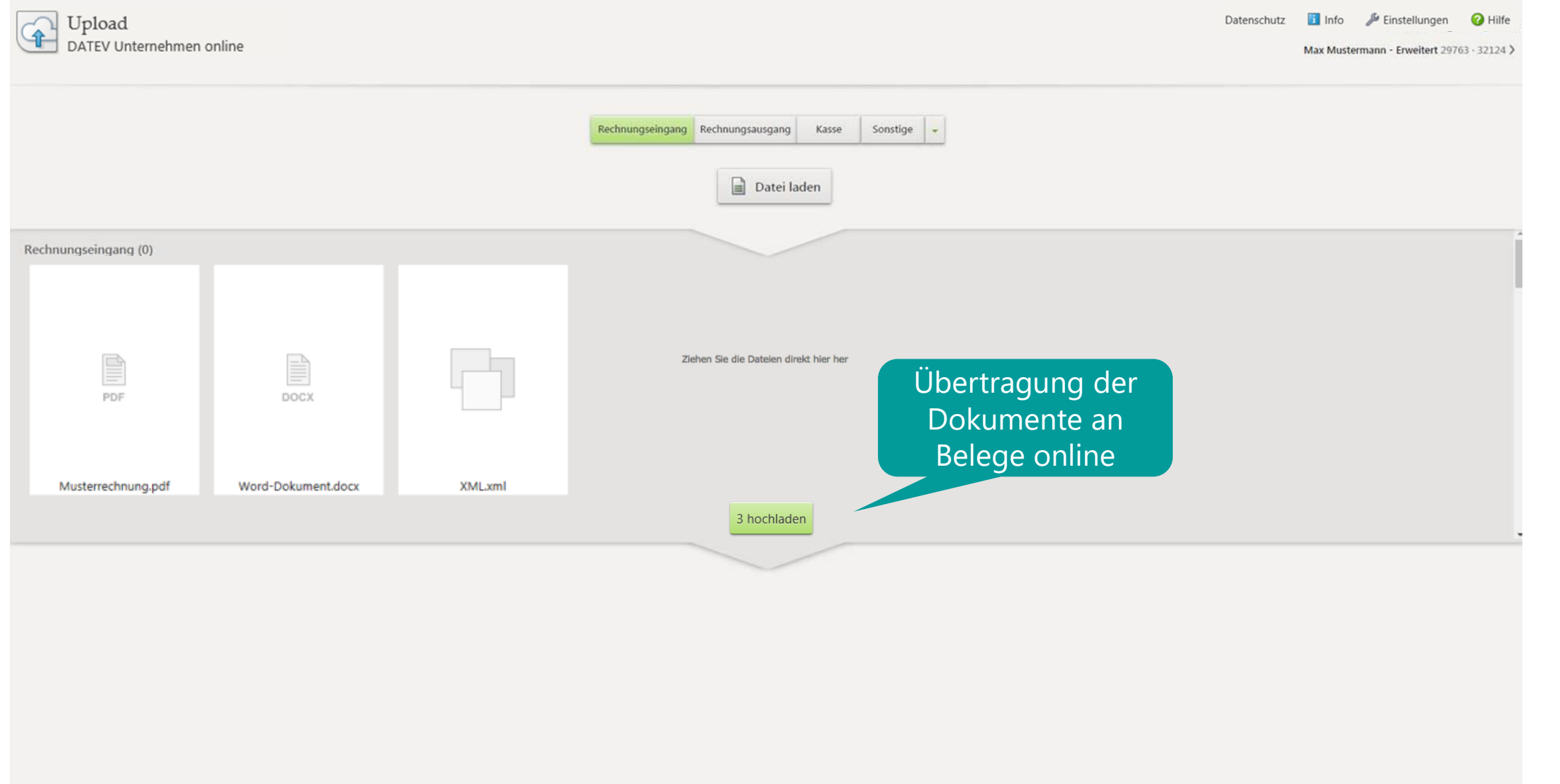

14.02.2020

Seite 26

### Upload online unter macOS – Datei laden Protokollierung der Übertragung

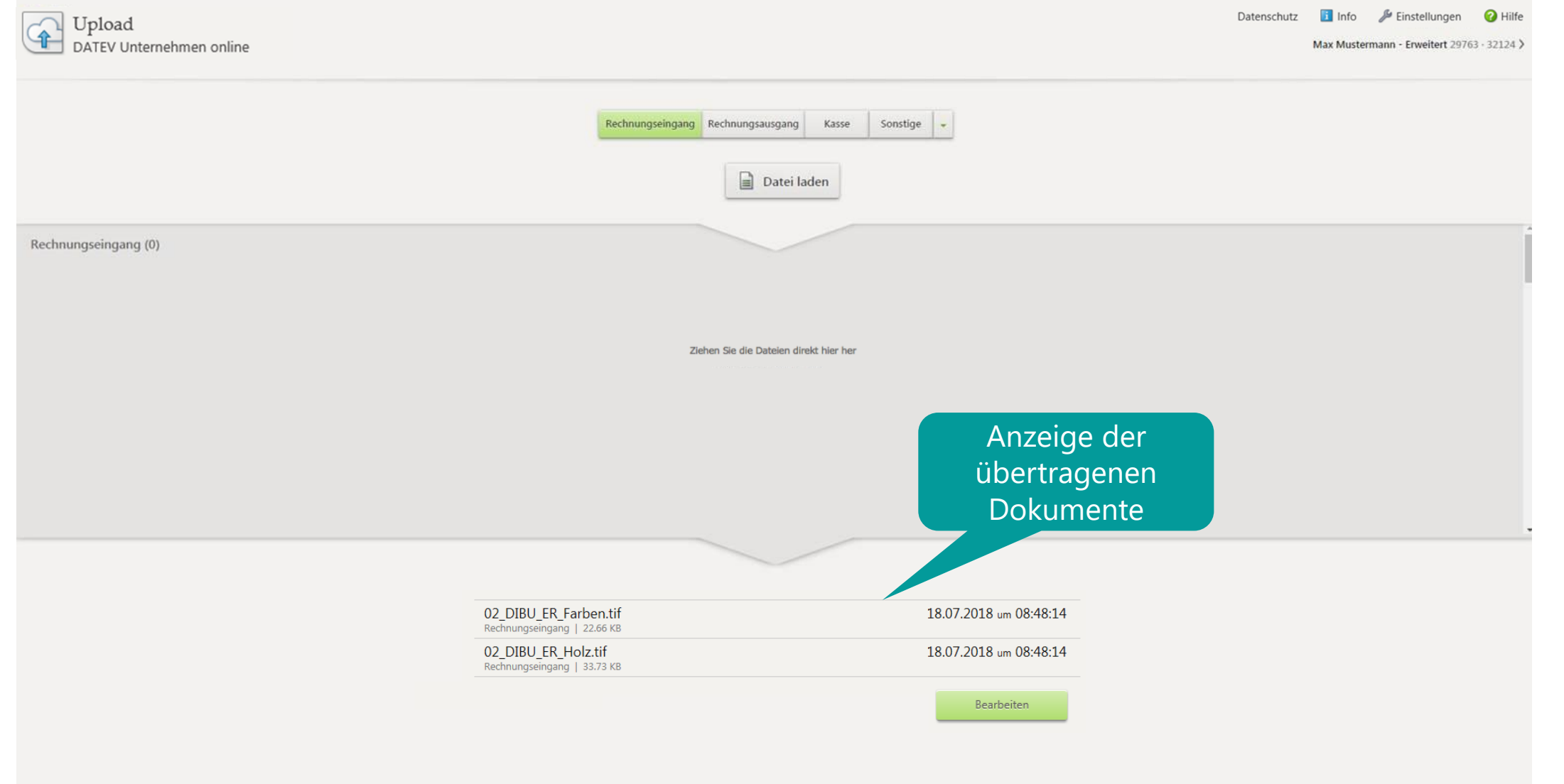

14.02.2020

Seite 27

# Upload online unter macOS – Dokumente sofort übertragen Einstellungen

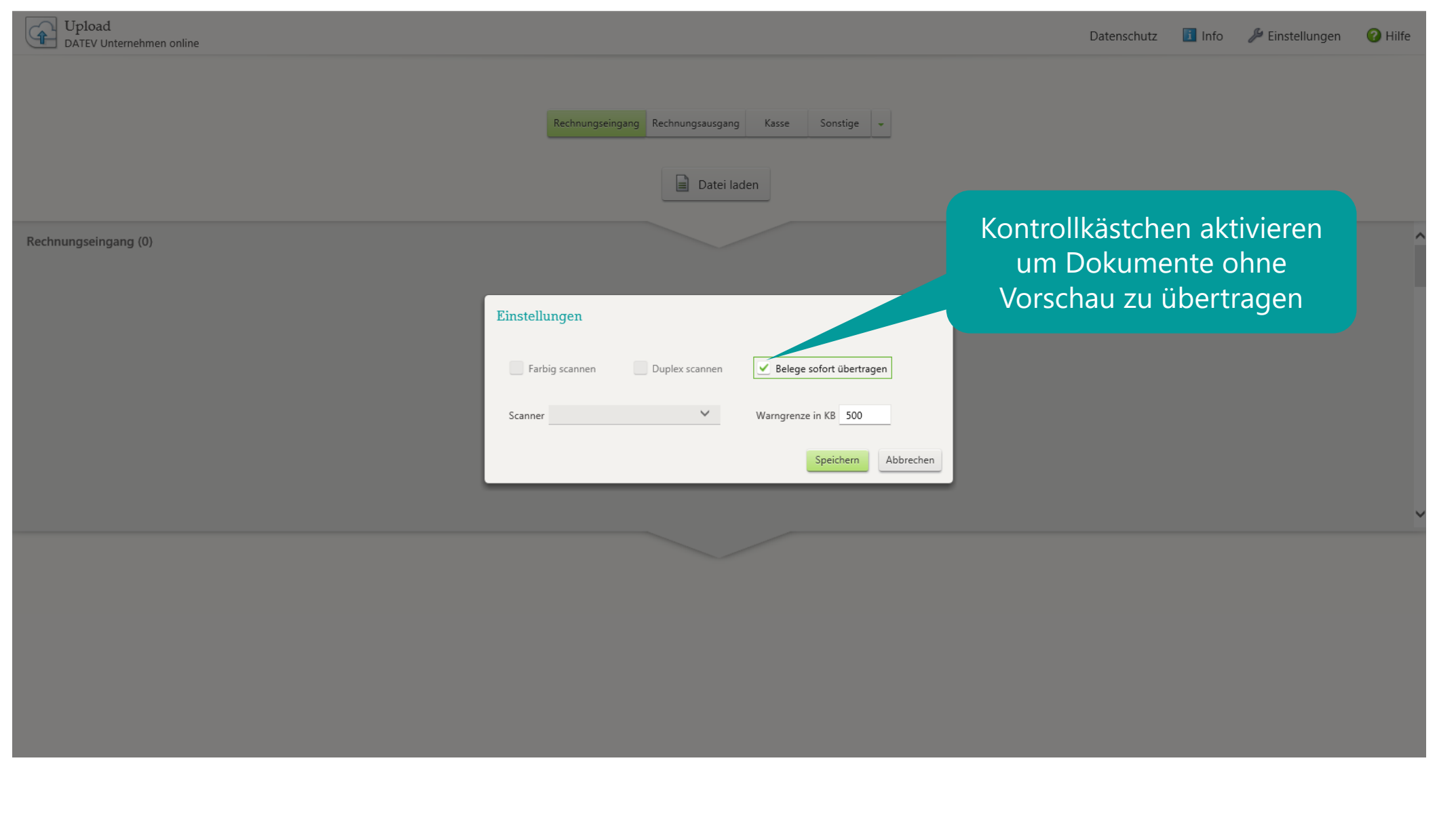

14.02.2020

Seite 28

### Upload online unter macOS – Dokumente sofort übertragen Arbeitsbereich

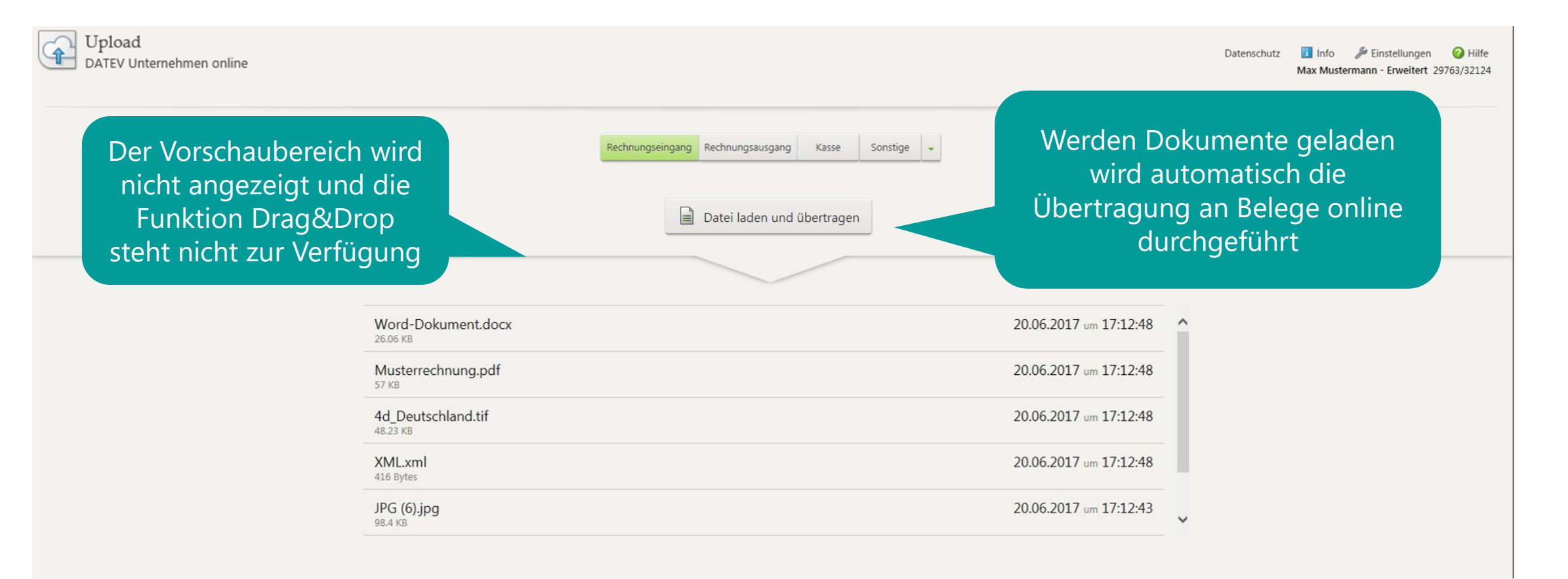

14.02.2020

Seite 29